# 節電ポータルサイト

E-SKY

### チーム名の由来

•  $\not \vdash n \not \vdash n \mathit{ } (n \times \mathit{ } )$   $\vee \neg \mathit{ } (r)$  それぞれのメンバーの名前の頭文字であるS,K,K,Y,YをまとめてSKYとし、頭に今回のテーマである節電(エコ)を表す"E"をつけた

## システムを作った目的

#### • 節雷の協力と理解を得るために 節電の協力と理解を得るために電力量の情報を提供する

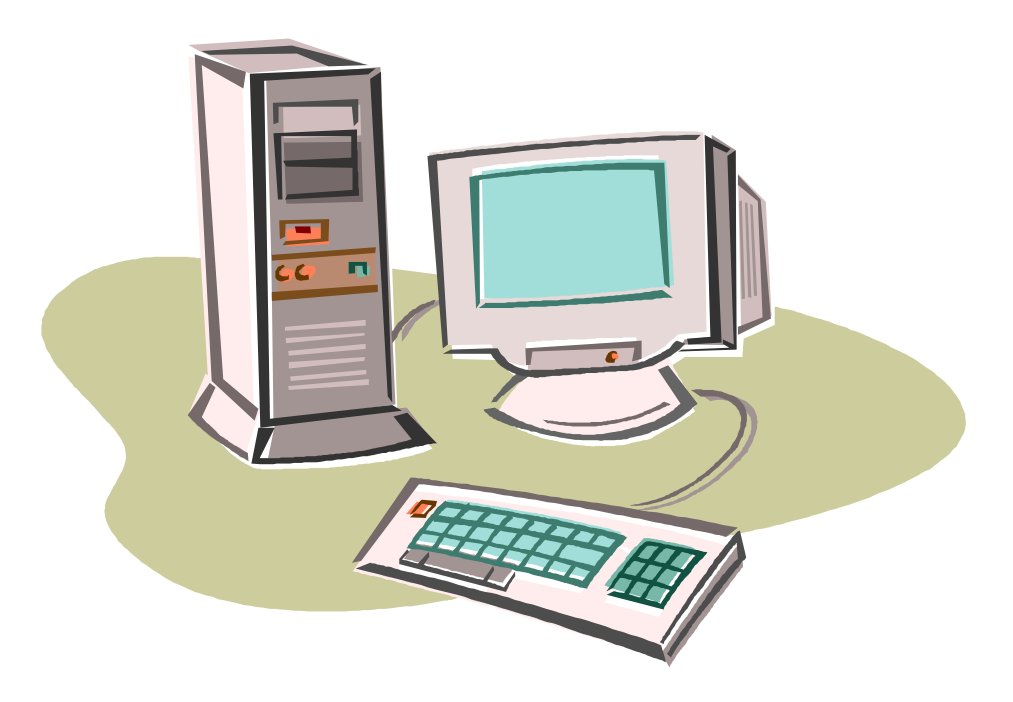

#### 元のシステム概要

- • 本日の実績電力
	- コロ(/)笛 川亩・ 当日の電力量を1時間ごとに表示する
	- 栋クラフを去示ボタンを弾すと栋クラ 棒グラフを表示ボタンを押すと棒グラフ表示
- • 過去の電力量
	- ∤□ 正 ⌒ズⅠ. /⌒.. 指定された年月の電力量を日ごとに表示する
- • 消費電力が多かった時間
	- +6 正 ヘ\\*/. / エ(ノ) 詣 丿| 亩 ケ 指定された年の電力量を、日時ごとに多かった順に10件表示する
- • 関東電力と比較
	- コロの竜 ハ亩 当日の電力量を1時間ごとに関東電力のそれと比較する

### 追加機能一覧

- •本日の軍結雷カに 本日の実績電力に折れ線グラフ表示ボタンを追加
- 沾台 笛 /1/1\多 /1\つ / 【王曰!!、 壬 ⅢA ⅣF ⅢA 1共 \*1℃ A形 82 消費電力が多かった時間に昇順・降順選択機能と、件数を選択できる機能を追加
- エ. /(/) 蚩 川苗々 年ごとの電力量を過去三年分表示するページを追加
- \*□正し/ 〓 〓(/) 峀 丿 畐 ゐ í同 大 〓 江 ゚ヵ゙衣 示 9 《八\一 指定した月日の電力量を過去三年分表示するページを追加

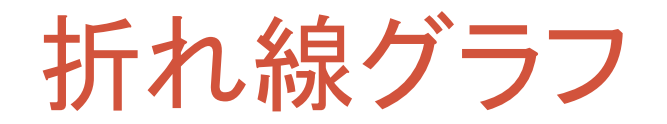

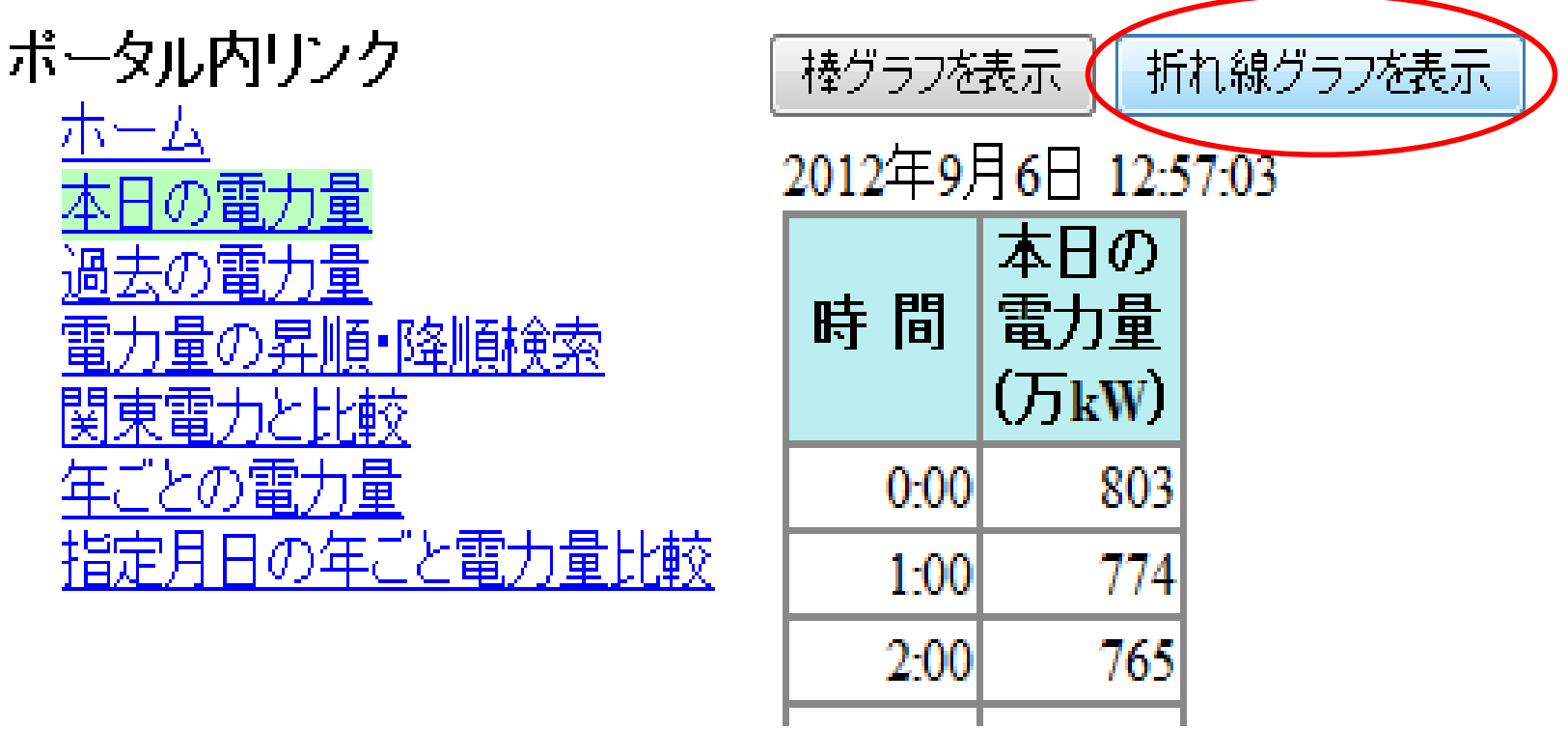

「折れ線グラフを表示」のボタンを押すと・・・・・

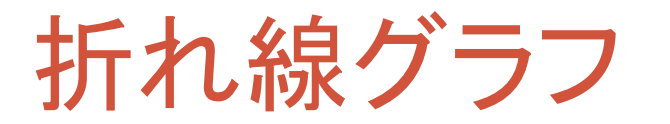

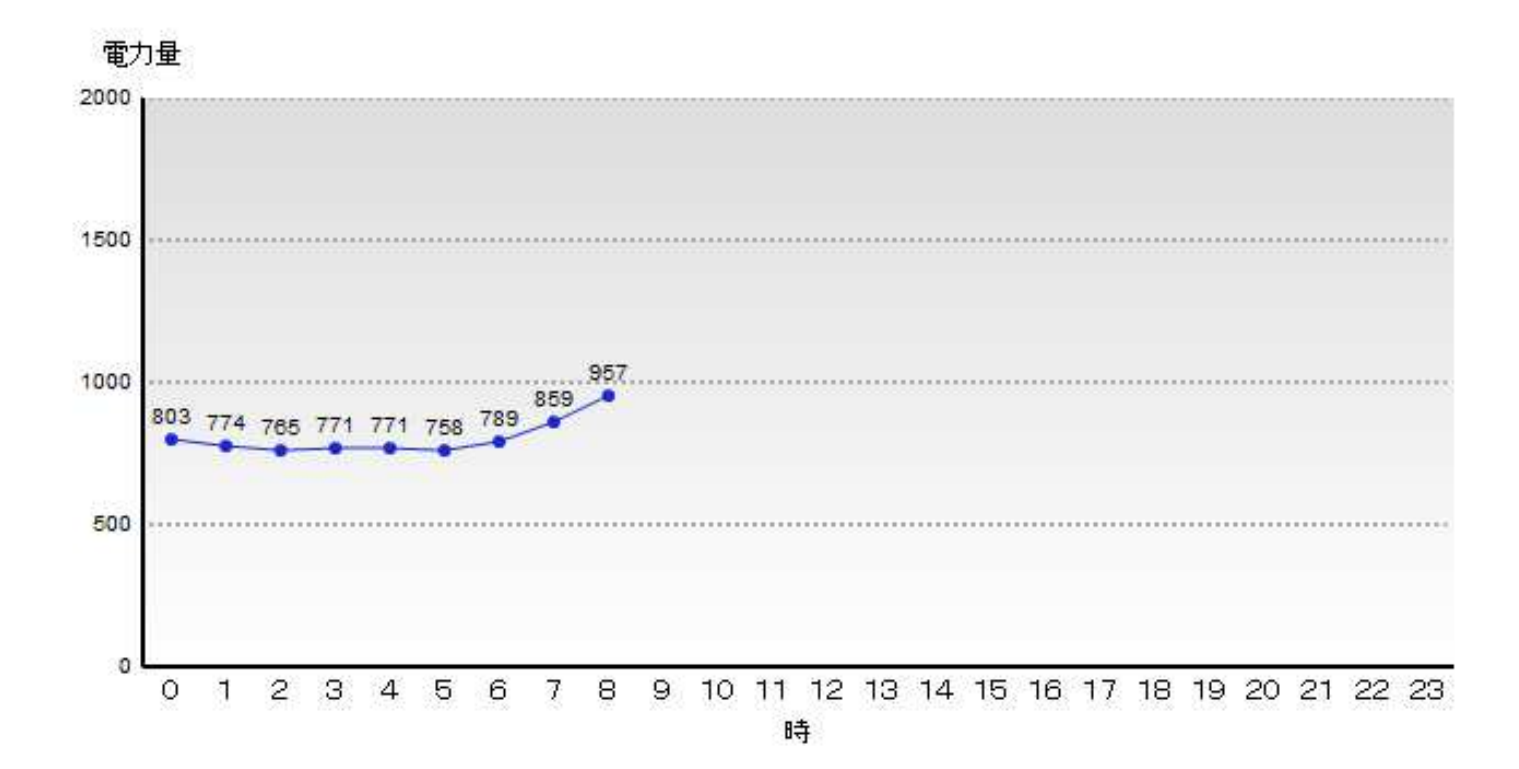

折れ線グラフが表示される

### 電力量昇順降順検索

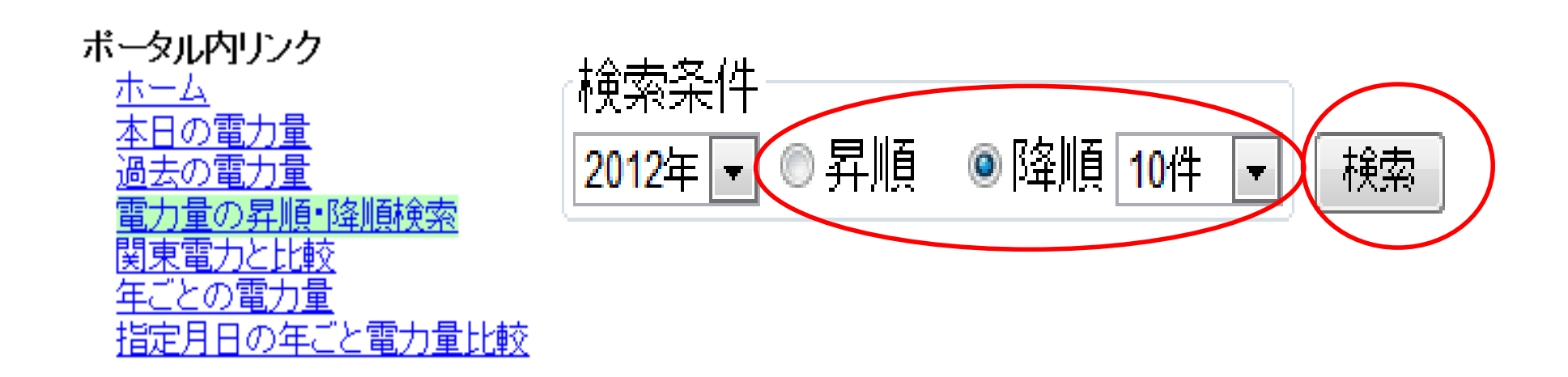

#### 検索条件を指定して、、検索ボタンを押す<br>

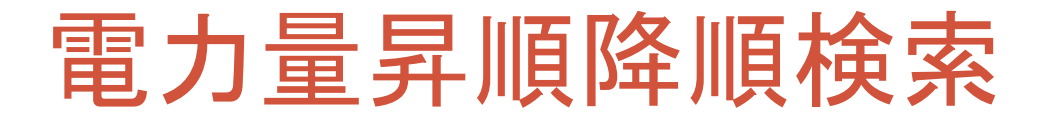

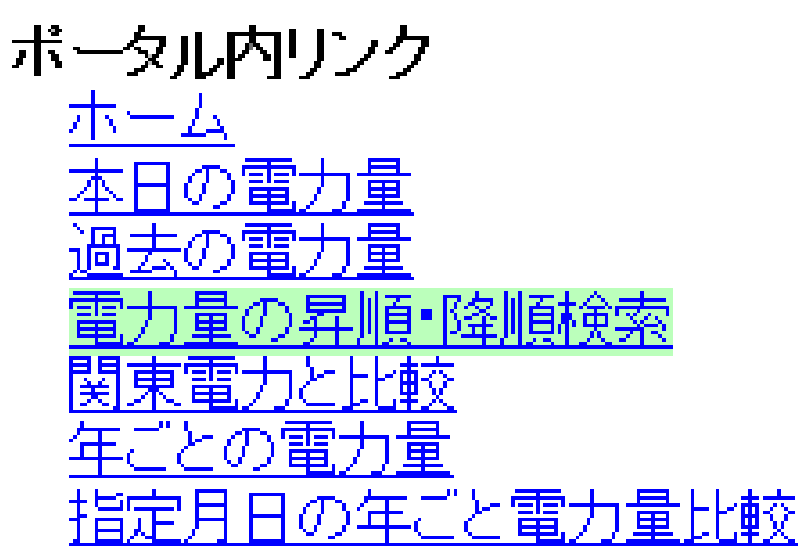

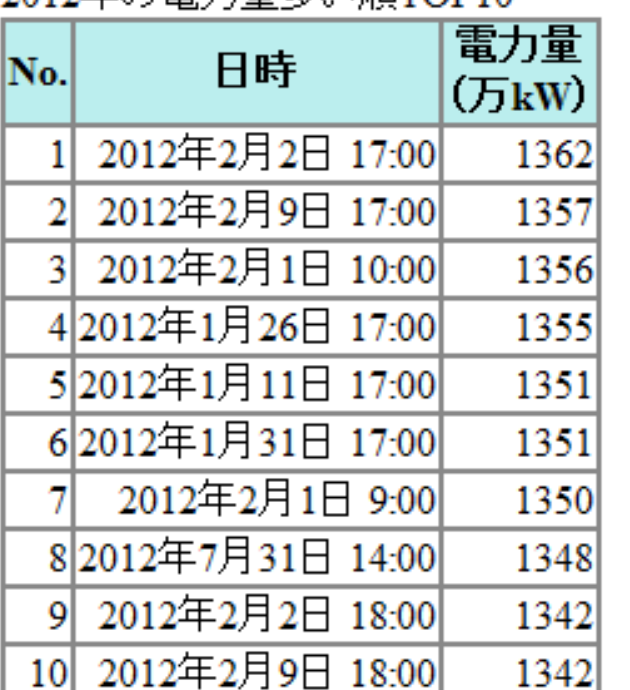

2012年の電力量多い順TOD10

戻る

指定された条件で、表が表示される戻るボタンを押すと、検索画面に画面を移動する

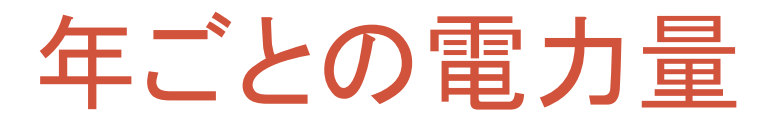

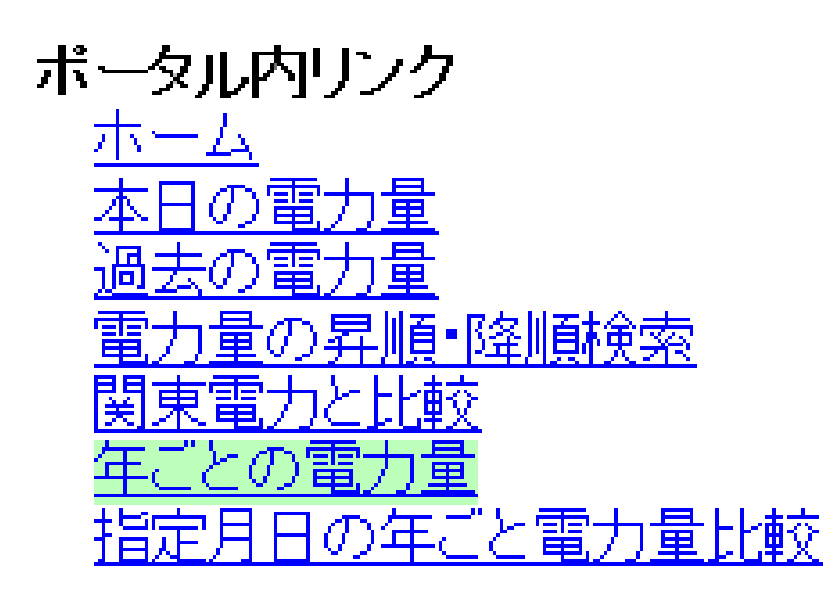

過去3年の年間電力量

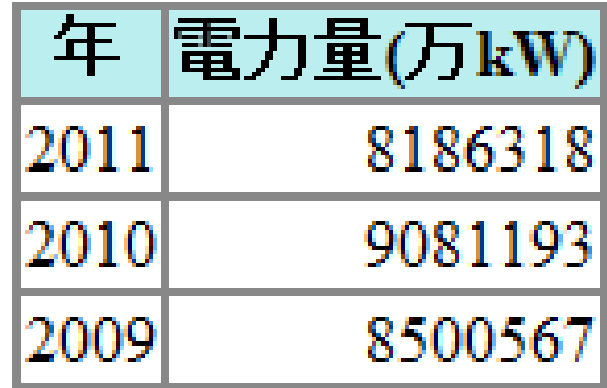

過去3年分の表が表示される。

# 指定月日の年ごと電力量比較

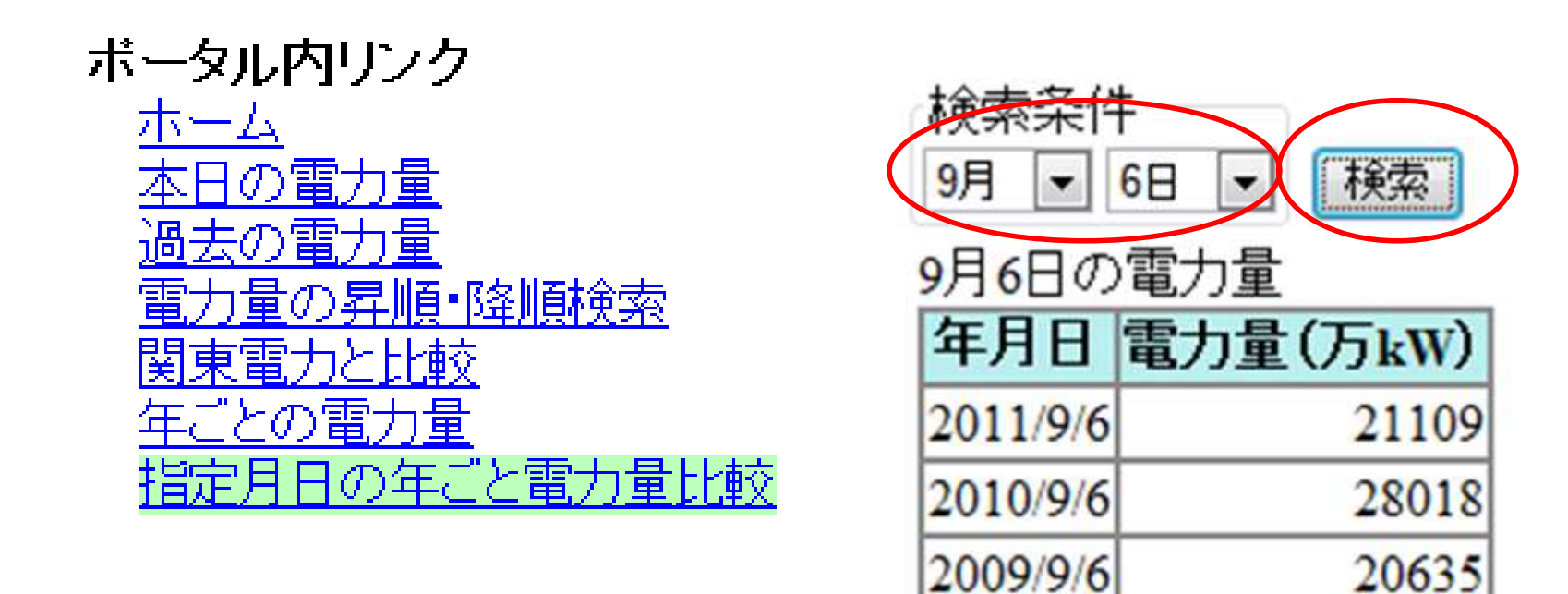

#### 検索条件を指定して、 検索ボタンを押す

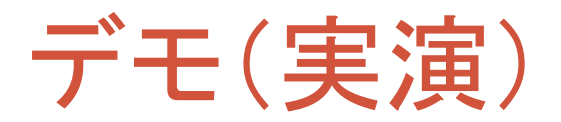

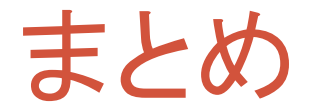

- 冬頂」 各項目を入れた理由
	- \*圧光し #湿 ´丿 ̄フ ノl . \_i \_⌒\_ 折れ線グラフによってよりわかりやすくする
	- 昇順除順と件数を指定できるようにする. 昇順降順と件数を指定できるようにすることで目的のデータを表示できるようにする
	- 年.との間 年ごとの電力量を比較することで一年にどれほどの電力が使われているかを知ることができる
	- 指定L た日日を指定で 指定した月日を指定することで、過去のその月日にどれほど電力が使われたかを知ることができる。

## まとめ

#### • 反省: 反省点

- 7# E 機能に不備があった
- 北71.怨 / / つ ノ(1) 无: 折れ線グラフの表示する場所が悪い

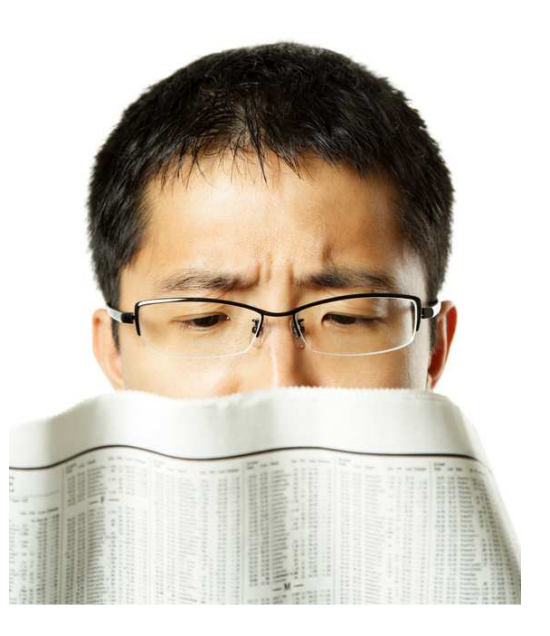

#### 今後の活動について

••これから我々一同は就職活動が始まるので、今回のインタ<del>ー</del> ンシップの経験を生かして自分に合った企業を探し、日本のITの発展に貢献していきたい

苦労したこと

•メンバー間の連携がうまくいかなかった

•設計の段階で問題があり、手戻りが発生した

•難しい用語の理解や表現の統一

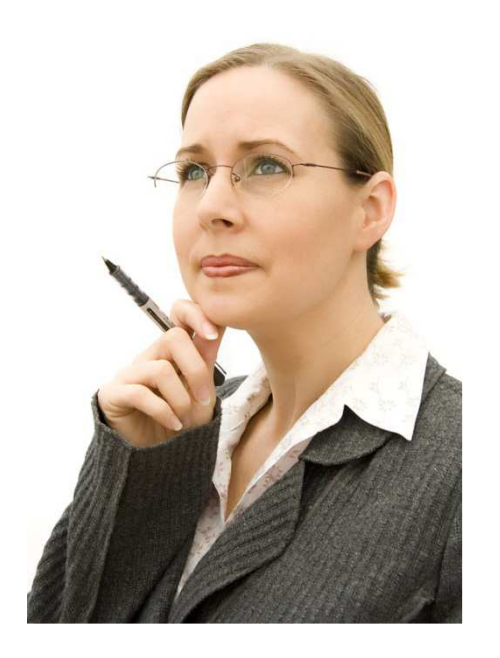

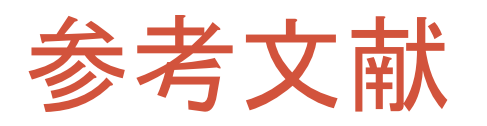

- TOINX <u>URL:http://www.toinx.co.jp/</u> (2012/8/17)
- •• HTML. CSS. JavaScript解説
- •要件定義/外部設計
- •IT企画開発・マネジメント実践コース

 (2012/8/17) (2012/8/17) (2012/8/17)

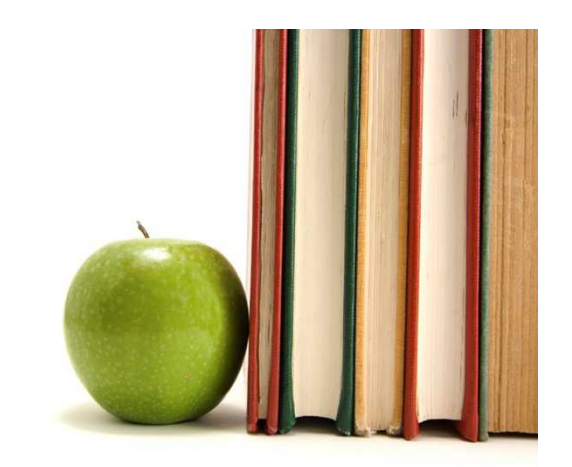

# 開発環境・使用言語

- Windows 7
- Internet Explorer 8
- JavaScript
- Html

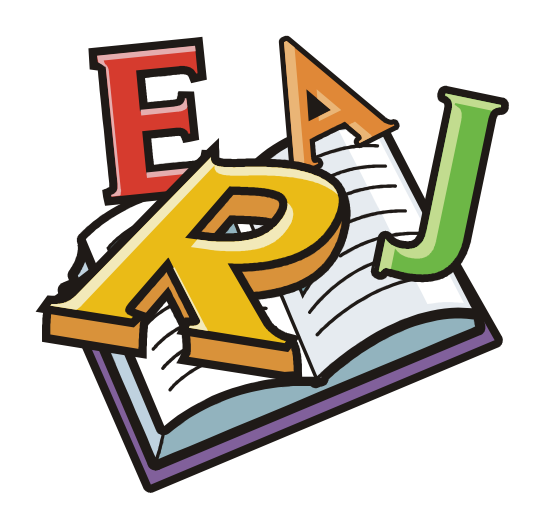

# ご清聴ありがとうございました。